## **HERRAMIENTAS ÚTILES**

#### Descargar MDT de cualquier parte del mundo

*Cada alumno debe descargar el MDT correspondiente a su país y alrededores. EN primer lugar hay que registrarse en la página: [https://earthexplorer.usgs.gov/](:%20https:/earthexplorer.usgs.gov/)*

Descargar Modelos Digitales del Terreno de cualquier parte del mundo

A continuación te mostramos una manera rápida de descargar DEM (SRTM) de cualquier parte del mundo.

Lo primero que haremos será dirigirnos a la página de la USGS una vez en la web iniciamos sesión con nuestro usuario, si no tenemos usuario nos registramos.

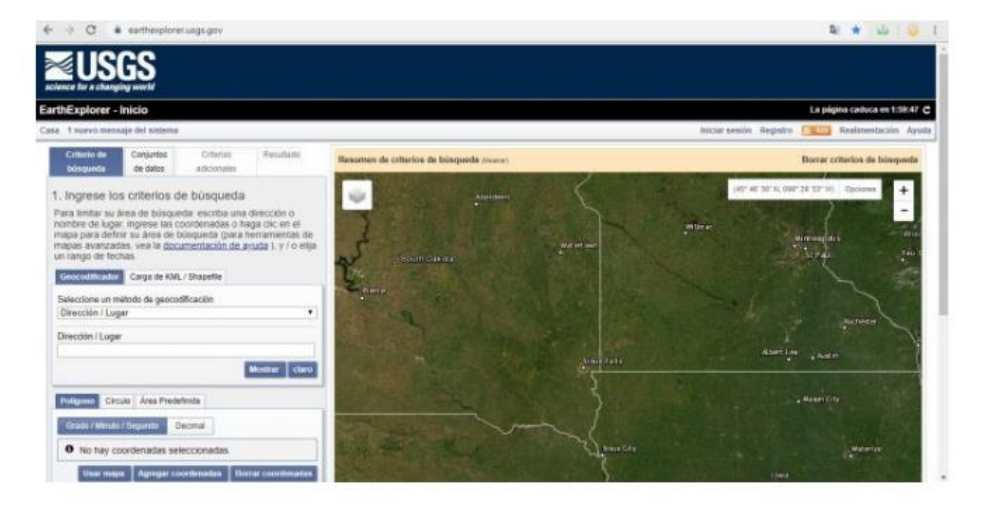

Una vez ingresado con nuestro usuario, nos ubicamos en el área de donde queremos obtener el DEM, dibujamos un polígono, cargamos un polígono o damos clic en la opción de use map, con la cual se dibuja un polígono en el centro de nuestro mapa.

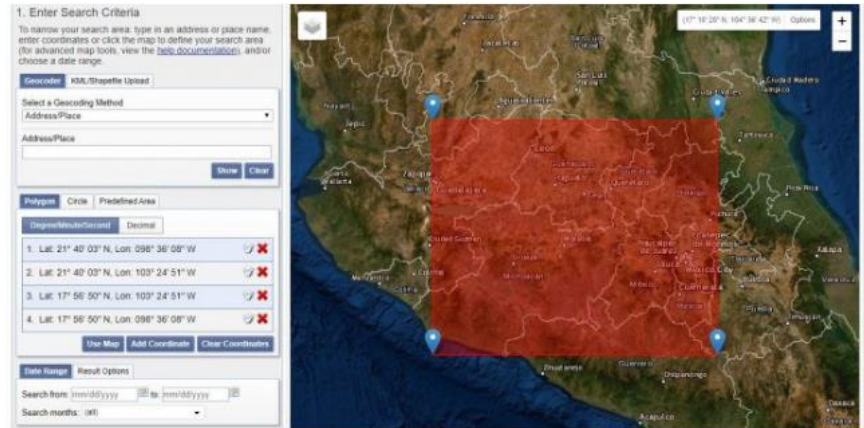

Una vez hecho lo anterior, nos dirigimos a la pestaña de Data Sets, ya ahí seleccionamos como a continuación se muestra en la imagen. Y finalmente clic en Results.

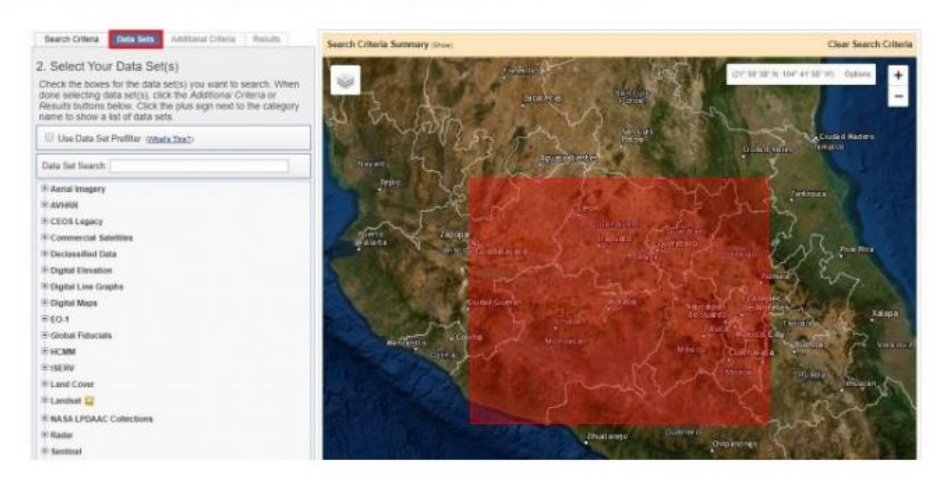

Elegimos GTOPO30 y podemos previsualizar lo que nos vamos a descargar:

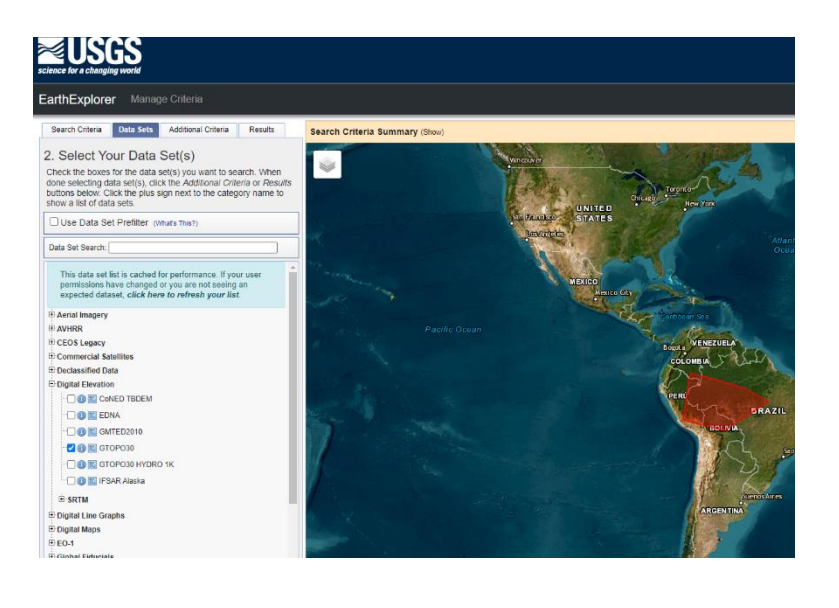

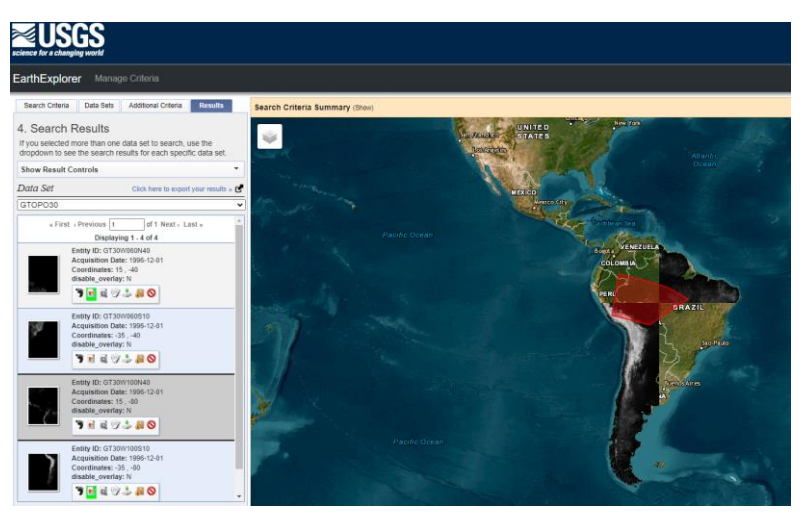

# Descargamos en formato DEM:

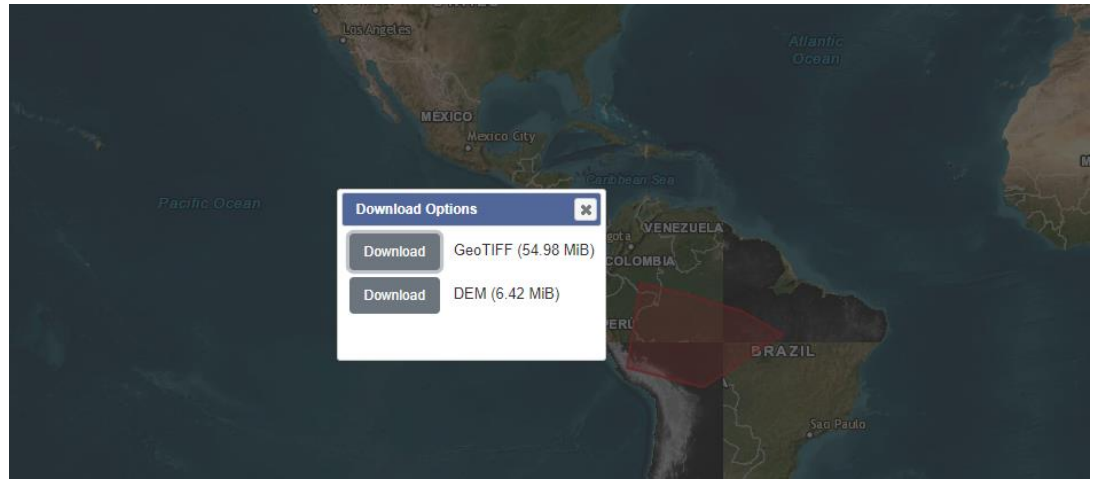

### **Descargar shapes de cualquier país del mundo**

Podemos descargar la capa de polígonos de nuestro país de la web: [https://gadm.org/download\\_country.html](https://gadm.org/download_country.html)

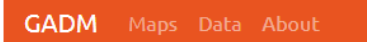

# Download GADM data (version 4.1)

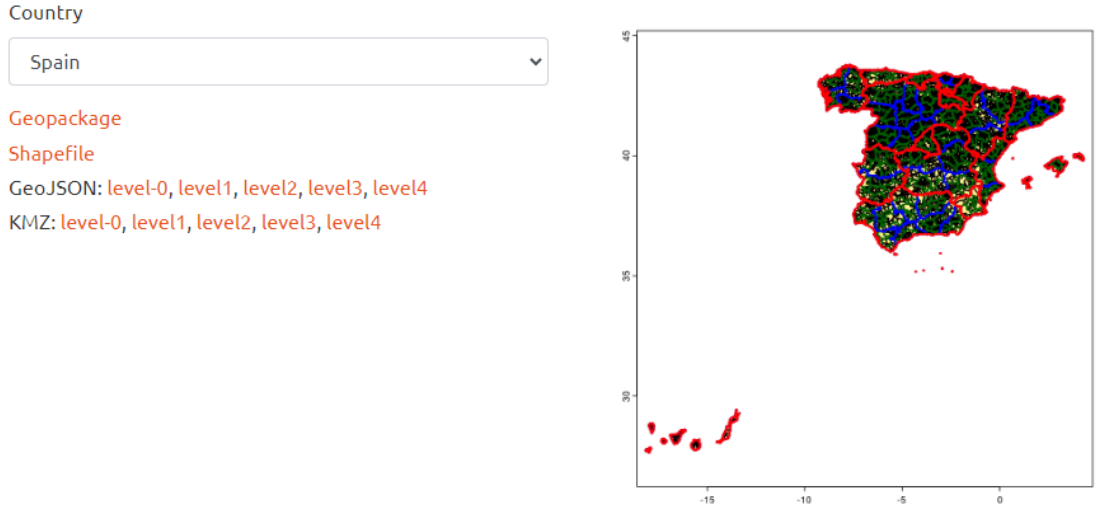

De lo anterior escogemos "Shapefile" y obtendremos la capa shape de polígonos de cada país a varios niveles de detalle: nivel 0, 1 y2. Cada uno corresponde a la división administrativa de país, provincias/comarcas y municipios/distritos.

O también en<https://www.efrainmaps.es/english-version/free-downloads/world/> y así practicamos con una herramienta de SAGA.

#### SAGA 8.3.0 - [01. World\_Countries]  $\begin{array}{c|c}\n\bullet & \times \\
\hline\n-\end{array}$ The Geoprocessing Map Window ?  $B$ 2 % 8 8 1 № 2 2 2 3 8 8 1 1 1 Load Tool Library Manager<br>**Re** Tool: s: 01. World\_Countries Find and Run Tool -60 -40 -20 0 20 40 60  $\blacksquare$  Legend Attributes History<br>El Settings Climate and Weather  $\Box$  Tree  $\mathbf{a}$ Database  $\begin{tabular}{|c|c|c|} \hline \textbf{Data} & \textbf{Data} \\ \hline \textbf{B} & \textbf{C} \\ \hline \textbf{C} & \textbf{D} \\ \hline \textbf{D} & \textbf{C} \\ \hline \end{tabular}$  $File$ Garden Name World Countries Grid Description<br>No Data  $\pm$  H Imagery -99999; -99999 Projection Show Legend ø es<br>ek Shapes Additional Inform Attributes Simulation Construction Display Transparency [%]<br>Show at all scales<br>Floating Point Numbers  $\overline{0}$ Spatial and Geostatistics Conversion ø  $TIN$ Lines compact Table Point Clouds 0 parameter<br>Opaque Chart .<br>Data Souro **Terrain Analysis** Points Fill Style **卷0** Visualization Polygons Outline ø Selection Copy Selection to New Shapes Layer Color<br>Size Black Clip Grid with Polygon<br>Copy Selection to New Shapes Layer  $\rightarrow$ .afirma **Shapes-Grid Tools** Delete Selection from Shapes Layer dbus-l.<br>GoPro Tools Invert Selection of Shapes Layer .g Convert Lines to Polygons CoPro<br>
.ms-ad<br>
.oracle<br>
.virtualBox<br>
3D Objects<br>
Contacts Select Points [interactive] Mosaicking  $\overline{\mathcal{S}}$ Select Shapes from List Apply Restore Load Save Select and Delete Messages<br> **O** General © Execution © Errors Select by Attributes... (Numerical Expression) Select by Attributes... (String Expression) Desktop 2022-10-08/20:35:08 Copy Selection to New Shapes Aemet Select by Location...  $\overline{1}$ [2022-10-08/20:36:05] [Clip Grid with Polygon] Execution started...<br>[2022-10-08/20:36:05] [Clip Grid with Polygon] Execution succeeded (less than 1 millisecond) Recognized Files  $\overline{z}$ X-179.401993 V 53.024423 Copy Selection to New Shapes Layer

# **Seleccionar un país en concreto(el del alumno correspondiente)**

Geoprocessing/Shapes/Selection/Copy Selection to New Shapes Layer

Por cualquiera de los dos métodos anteriores tendremos la capa shape correspondiente al país que hayamos elegido.

**EJERCICIO**: Cada alumno debe hacer lo siguiente para el país que elija.

Vamos a poner el ejemplo de descargar el MDT para España. Al seleccionarlo nos salen dos zonas que hay que bajar y luego unir con la siguiente herramienta:

 **Combinar varios grids (unir el del país del alumno con los países limítrofes) Grid/Grid System/Mosaicking**

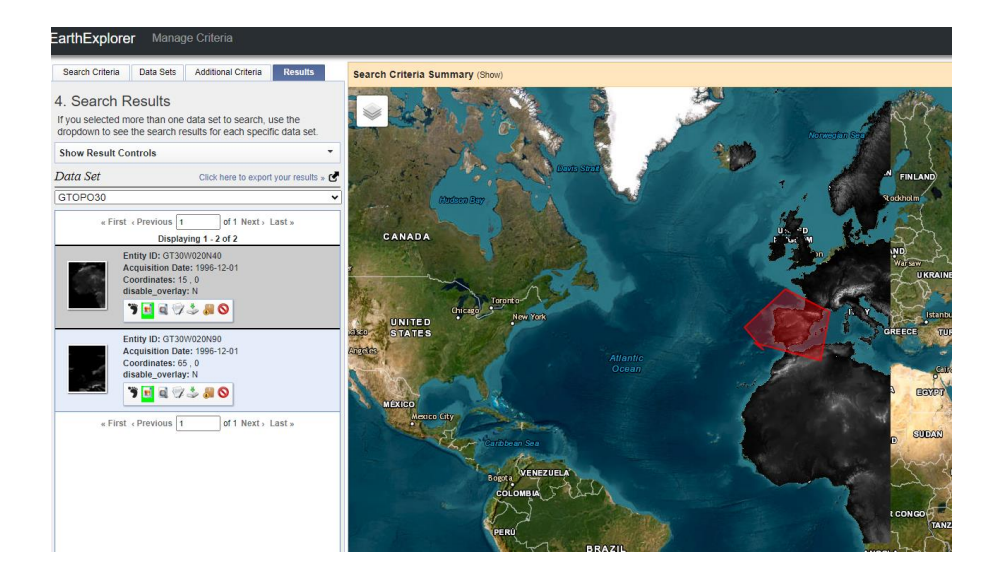

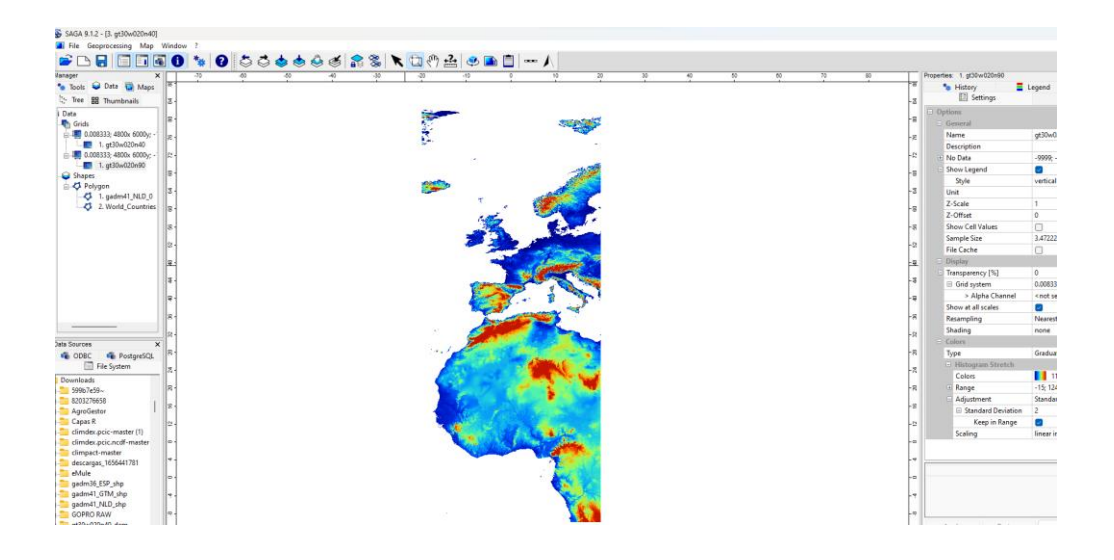

 **Recortar un grid con polígonos Geoprocessing/Shapes/Shapes-Grid Tools/Spatial Extent/Clip Grid with Polygon**

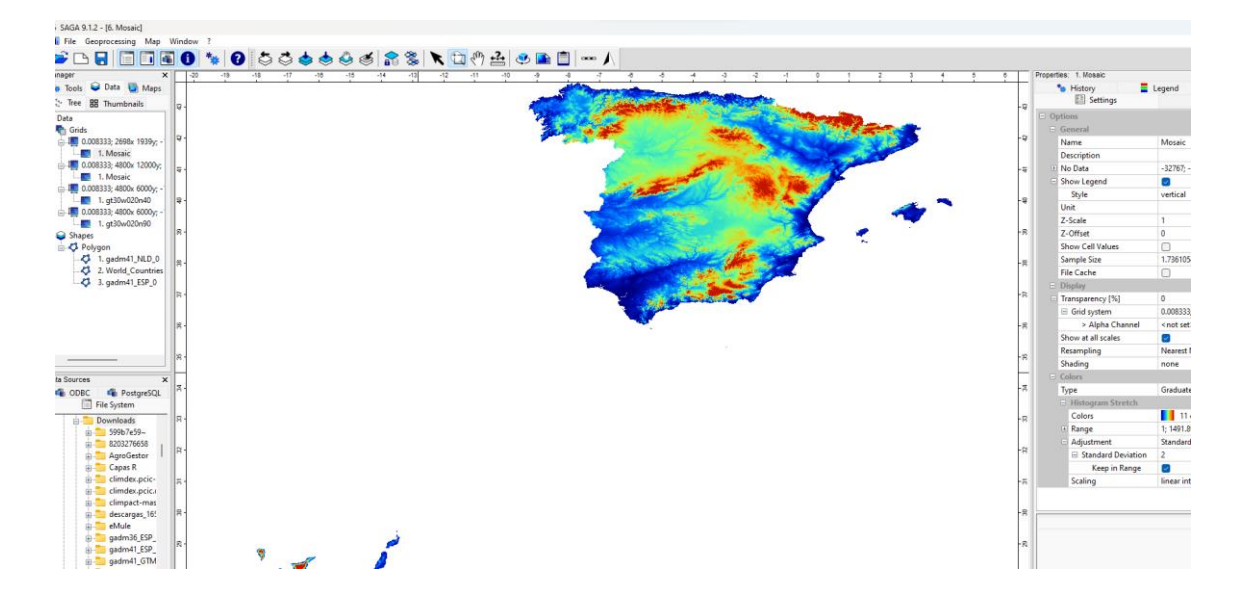

**EJERCICIO**: Hacer lo anterior para la capa de temperaturas y precipitaciones que se puede descargar de:

*https://www.worldclim.org/data/worldclim21.html*

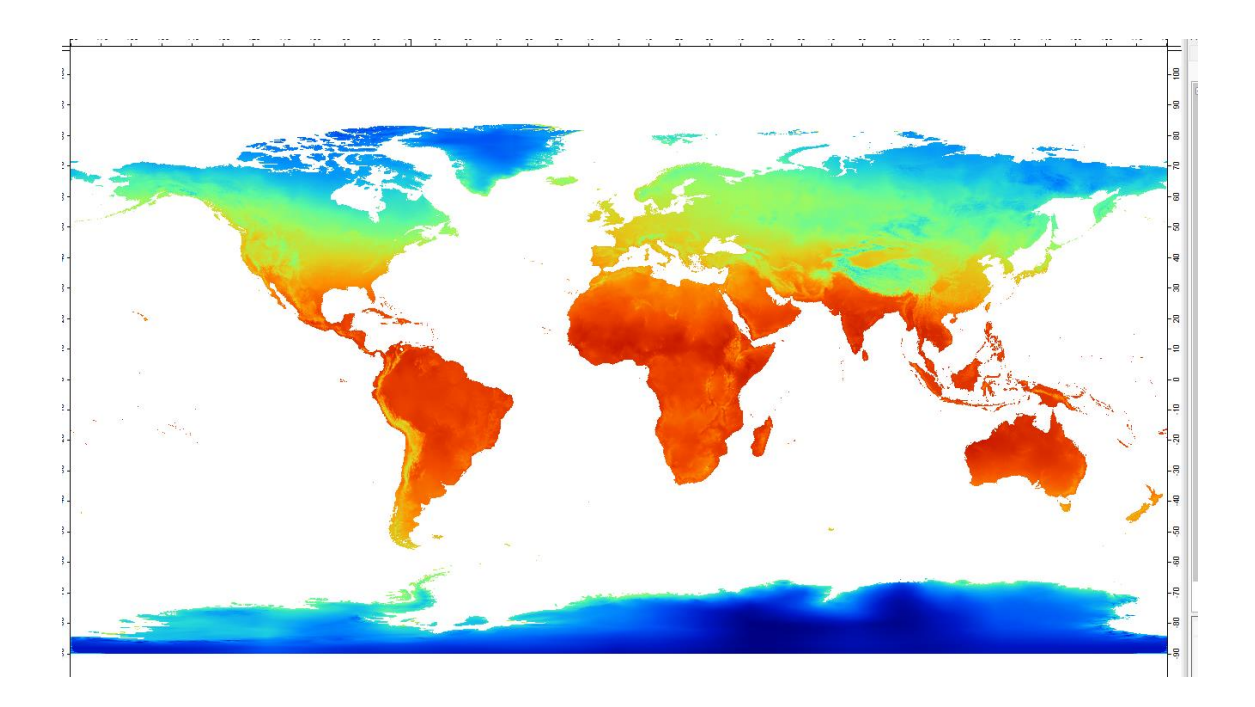